# **IMPACT**

From Planning to Evaluation –
Your Guide to Evaluating Your Efforts in IMPACT

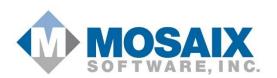

## **IMPACT Evaluation Overview**

Evaluation begins with the planning phase. Therefore, IMPACT incorporates important aspects of each organization's evaluation during the Planning phases of IMPACT. Starting with goals and objectives, users can set goal and objective outcomes and determine the frequency and methodology that will be used to measure progress towards both their goals and objectives.

Progress indicators, as we call them in IMPACT, can either be described using plain text and or can be determined quantitatively using a pre-defined list of indicators, direction of change, the results that are expected, the data source and/or instrument to be used, the service populations to be impacted, and date by which the progress is be achieved by.

As data towards evaluating this progress is available, results can be reported using the Progress Measurement and Results section of IMPACT. Using the same set of criteria from the planning phase, IMPACT allows each organization to report on their results and progress towards each goal and/or objective.

Upon selection of the Progress Indicator Title, the direction of change, indicator, service population(s), and data source and/or instrument used will all be populated from the information collected from the Plan. If for some reason this information is no longer valid, the user will go to the planning section and update their progress indicators so that the plan is current. It is important when following the Strategic Prevention Framework that any changes to the plan be captured and that the plan is always up to date. If a Progress Indicator is no longer relevant, then that Progress Indicator does not need to be included when reporting progress towards a particular goal or objective.

It is anticipated that progress will be reporting on a semi-annual or annual basis but the frequency of reported progress is determined by each customer. IMPACT allows the user to report multiple progress records for each progress indicator. The frequency of reported progress will depend on the type and frequency of the data that is being used to report progress.

If a user would like to include a narrative account regarding their progress, they can upload either a Word or PDF document under the Evaluation Progress & Results section of IMPACT.

The Evaluation step of IMPACT is comprised of several different data collection tools. As you know, there are many different methods of evaluating our efforts. Therefore, IMPACT allows you to determine the best set of tools to measure your progress.

In order to report progress towards a goal or an objective, you must first identify the goals and objectives that your Organization will be working towards.

To add a Goal, you'll follow the steps below.

# **Identify Goals**

#### **Goal List**

## TO CREATE A NEW GOAL

- 1. Select the New button
- 2. Select your Organization.

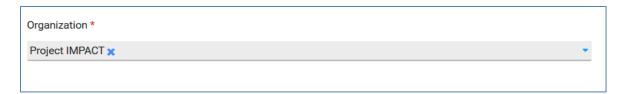

3. Select a Link to Strategic Plan. This step is optional.

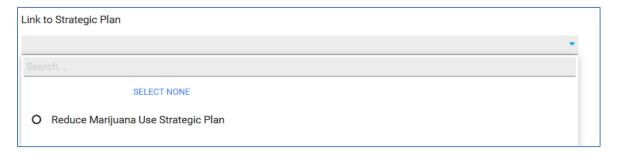

4. Select a Problem Behavior.

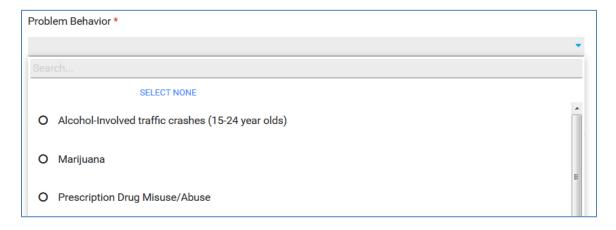

5. Enter a title for your Goal.

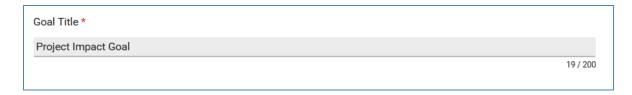

6. Enter or Select the Goal Start Date from the Calendar.

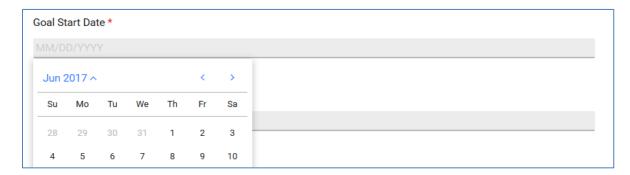

7. Enter or Select the Goal Targeted Achieve By Date from the Calendar.

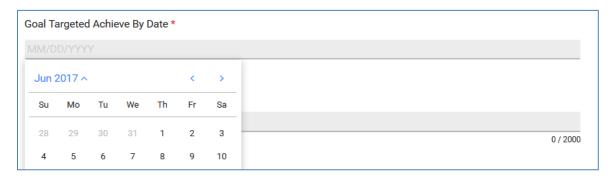

8. Enter a Goal Outcome Description. This is a narrative version of the outcome that you working towards for the associated goal.

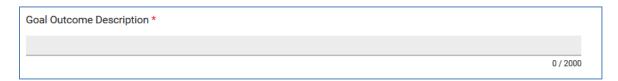

Please note that these next couple of sections are optional and should only be used when data is available to report results towards a particular Goal Outcome. You can only set one Goal Outcome per Goal.

9. If you need to add a Goal Outcome, Click the "+" button to add your Goal Outcome.

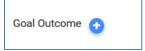

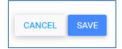

Please note that if you select to add a Goal Outcome in error, simply click on the Lancel button.

10. Next, you will select an Indicator from the list. This list is defined by the State on your behalf.

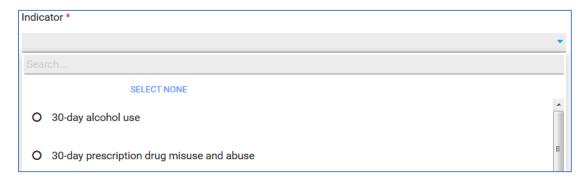

11. Then, you will select a Service Population from the list. This list is defined by the State on your behalf.

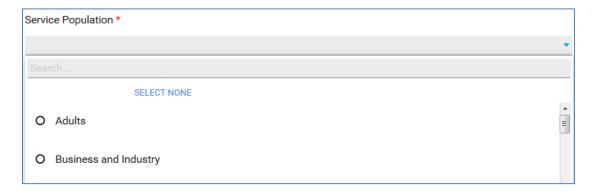

12. Next, you will select the Direction of Change that you expect to see your Indicator move.

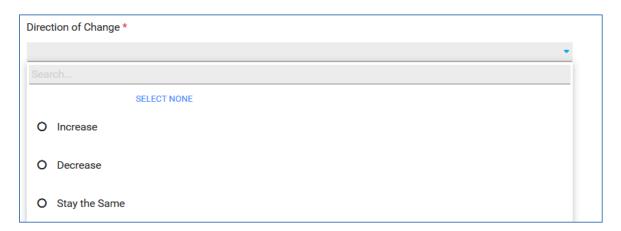

13. You will then enter the numerical change for the Indicator. You will start by entering the Baseline or Starting Point and then specify the change that you expect to see during a particular timeframe. You will then select the Value Type ex:( percentage, mean, rate etc.) for the numerical change.

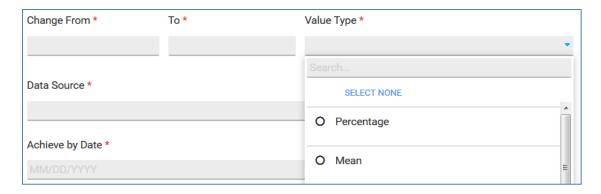

14. Next you will select the Data Source that you will use.

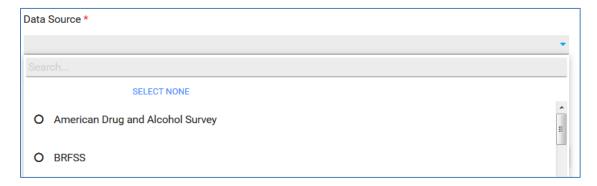

15. And lastly, you will enter or select the Achieve by Date for the Goal Outcome from the Calendar and then save your data.

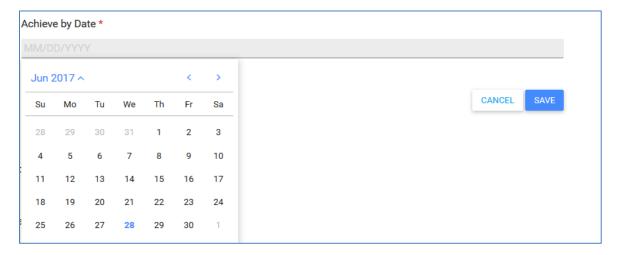

If you have chosen to add a Goal Outcome, you'll then be able to create "Quantitative Progress Indicators". Please note that this section will not appear until you have saved your Goal Outcome.

16. If you need to add a Quantitative Progress Indicator, Click the "+" button to add your Quantitative Progress Indicator.

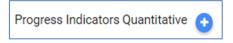

Please note that if you select to add a Progress Indicator Quantitative in error, simply click on the button.

17. Next, you will enter or select the Progress Indicator Quantitative Achieve by Date from the Calendar.

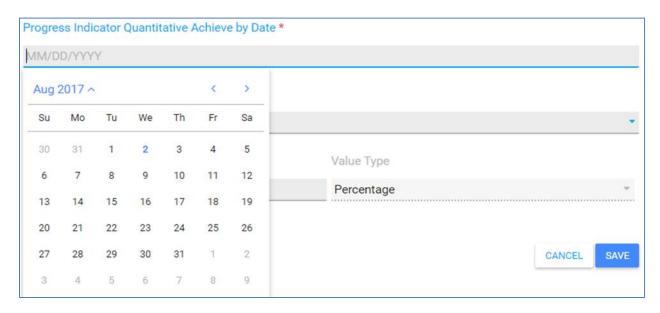

18. Next, you will select the Direction of Change that you expect to see your Indicator move.

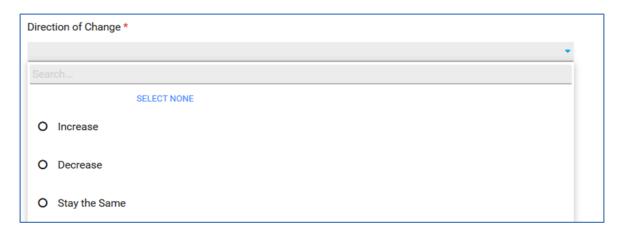

19. And lastly, you will then enter the numerical change for the Indicator and then save you data.

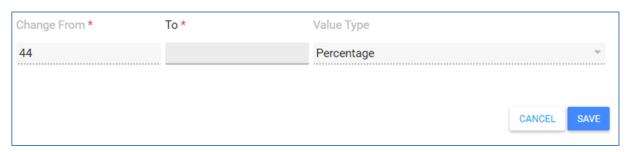

If you choose to add text or "Qualitative Progress Indicators", to describe your progress towards your goal, you will follow the steps below. Once again, this section is not required to save a Goal.

17. Click the "+" button to add Indicators. If you wish to no longer add Indicators once this has been selected, simply click on the CANCEL button.

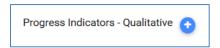

18. Next, you will enter or select the Progress Indicator Achieve By Date from the Calendar.

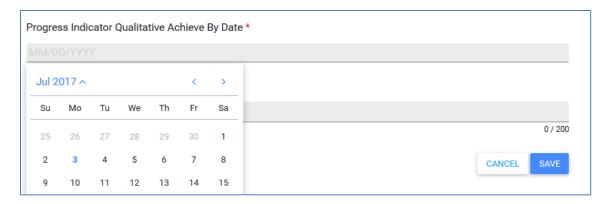

19. Then, you will enter up text up to 200 characters describing your Progress Indicator and then click SAVE.

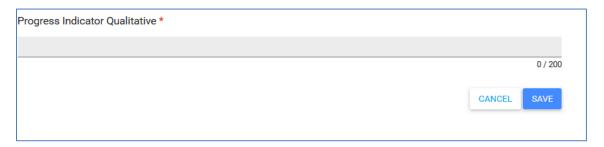

20. Select the Status.

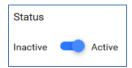

21. Save your Data.

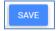

# **Identify Objectives**

## Objective List

#### TO CREATE A NEW OBJECTIVE

- 1. Select the New button
- 2. Select your Organization.

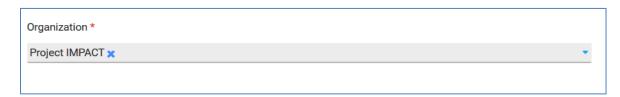

3. Select the Goal Title from the list. All goals that your Organization is actively working on will display in this list. The Goal Date range displays from selected Goal and cannot be edited from this page. To update the Goal Date Range, you'll need to go back and update your Goal record.

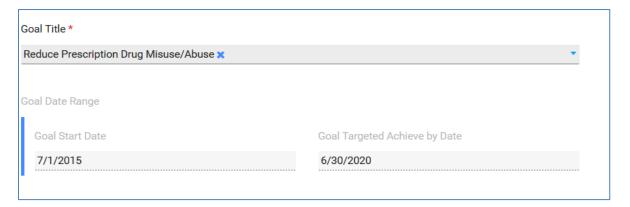

4. You will enter the title for your Objective.

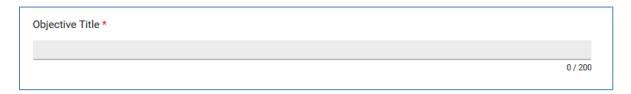

5. Then, you may enter a longer description of your Objective. This field is optional.

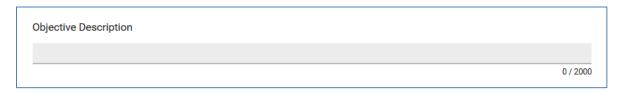

6. Enter or Select the Objective Start date from the Calendar.

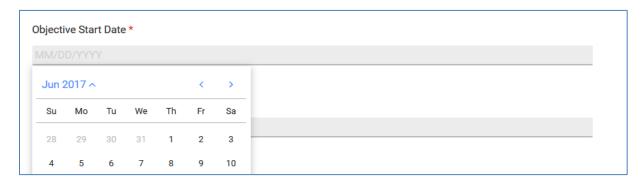

7. Enter or Select the Objective Achieve by Date from the Calendar.

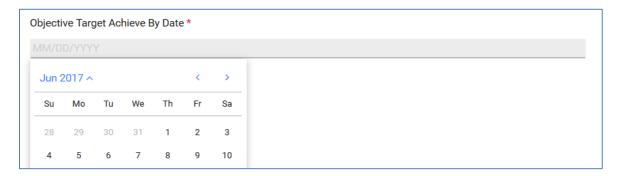

Please note that these next couple of sections are optional and should only be used when data is available to report results towards a particular Objective Outcome. You can only set one Objective Outcome per Objective.

9. If you need to add an Objective Outcome, Click the "+" button to add your Objective Outcome.

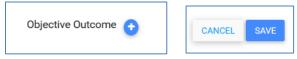

Please note that if you select to add a Objective Outcome in error, simply click on the button.

10. Next, you will select an Indicator from the list. This are defined by the State on your behalf.

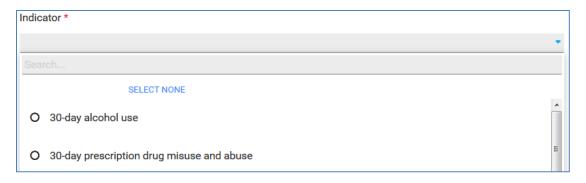

11. Then, you will select a Service Population from the list. This are defined by the State on your behalf.

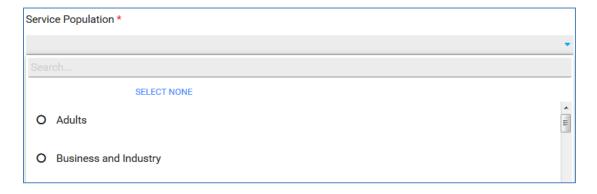

12. Next, you will select the Direction of Change that you expect to see your Indicator move.

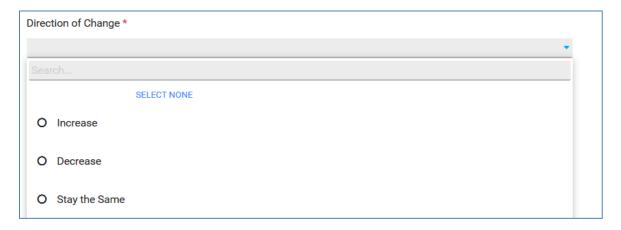

13. You will then enter the numerical change for the Indicator. You will start by entering the Baseline or Starting Point and then specify the change that you expect to see during a particular timeframe. You will then select the Value Type ex:( percentage, mean, rate etc.) for the numerical change.

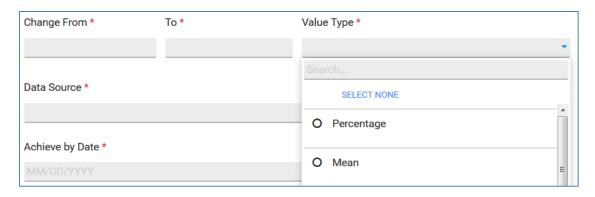

14. Next you will select the Data Source that you will use.

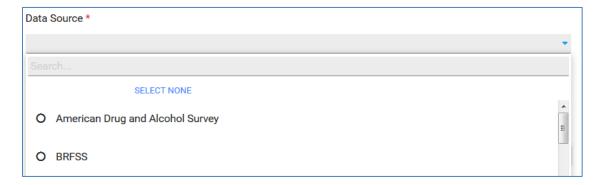

15. And lastly, you will enter or select the Achieve by Date for the Objective Outcome from the Calendar and then save your data.

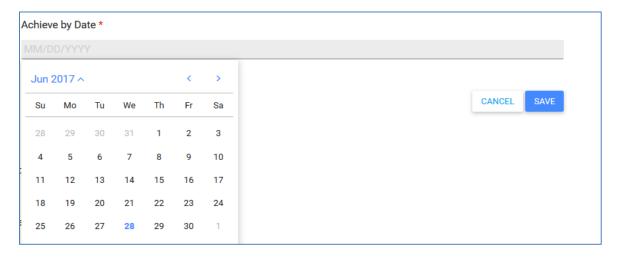

If you have chosen to add an Objective Outcome, you'll then be able to create "Quantitative Progress Indicators". Please note that this section will not appear until you have saved your Objective Outcome.

16. If you need to add a Quantitative Progress Indicator, Click the "+" button to add your Quantitative Progress Indicator.

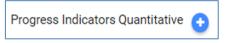

Please note that if you select to add a Progress Indicator Quantitative in error, simply click on the button.

17. Next, you will enter or select the Progress Indicator Quantitative Achieve by Date from the Calendar.

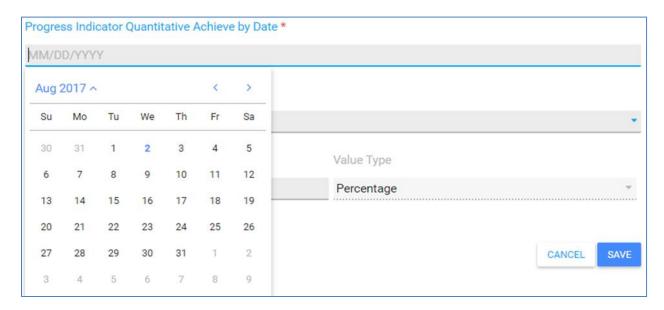

18. Next, you will select the Direction of Change that you expect to see your Indicator move.

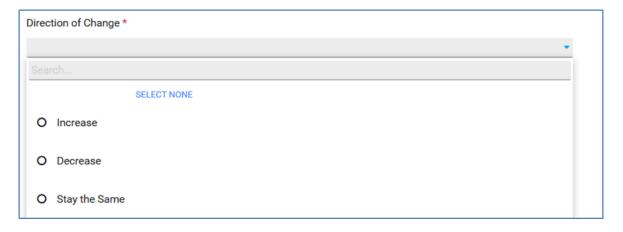

19. And lastly, you will then enter the numerical change for the Indicator and then save you data.

If you choose to add text or "Qualitative Progress Indicators, to describe your progress towards your goal, you will follow the steps below. Once again, this section is not required to save an Objective.

20. Click the "+" button to add Indicators. If you wish to no longer add Indicators once this has been selected, simply click on the button.

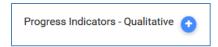

21. Next, you will enter or select the Progress Indicator Achieve by Date from the Calendar.

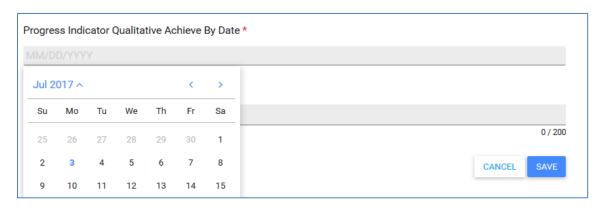

22. Then, you will enter up to 200 characters describing your Progress Indicator and Save your Data.

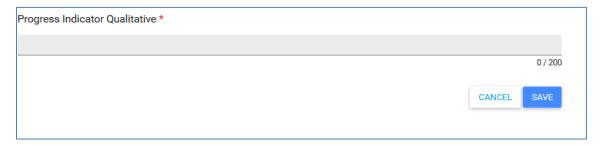

23. Select the Status.

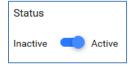

24. Save your Data.

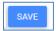

#### **Evaluate**

Once you are ready to report the results of efforts towards both your Goals and Objectives, you will utilize the Goal Outcome Results and Objective Outcome Results sections of the system respectively. To enter Goal Outcome Results following the step by step instructions below. Please note that in order to be able to enter data under this section, you must have filled out Goal Outcomes for the Goal for which you'd like to report.

#### **Goal Outcome Results**

#### TO CREATE GOAL OUTCOME RESULTS

- 1. Select the New button
- 2. Select your Organization.

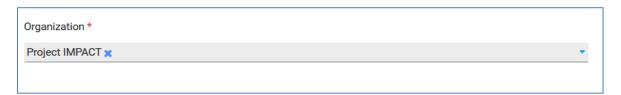

3. Select the Goal Title. The Goal Title and Goal Date Range will be pre-populated based upon your Organization.

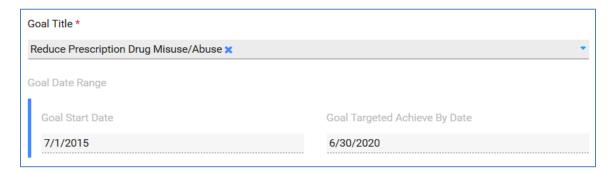

4. Select to Enter Results for Progress Indicator Quantitative or Goals Outcome (Overall Progress). If you Select Progress Indicator Quantitative, please enter the Progress Indicator Title. All other Data entry sections stay the same for the Goal Outcome.

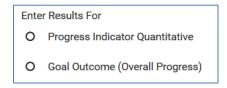

5. If you have Selected Progress Indicator Quantitative:

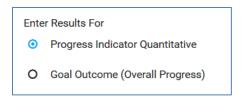

1) Select the Progress Indicator Title.

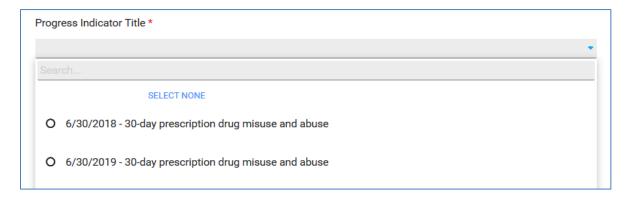

2) Select the Direction of Change.

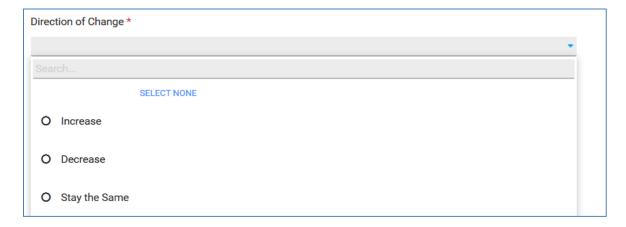

3) Enter a Numerical value within the "To" field. The Change From and Value Type fields are prepopulated.

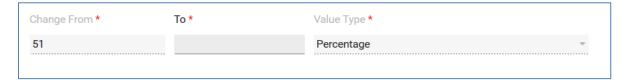

4) Enter or Select the Progress Reported Date form the Calendar.

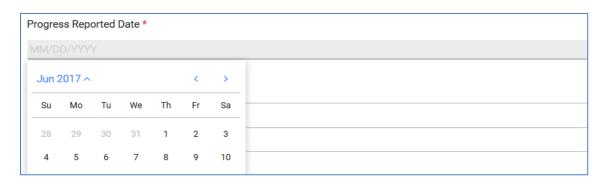

\*Notice the Indicator Information Form Plan at the bottom.

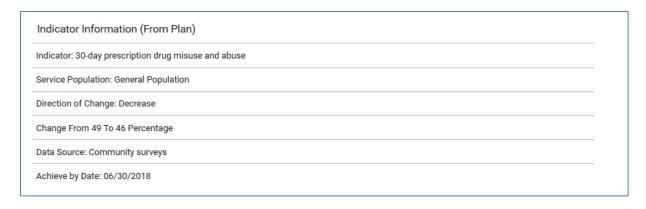

6. Save your Data.

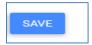

To enter Objective Outcome Results following the step by step instructions below. Please note that in order to be able to enter data under this section, you must have filled out Objective Outcomes for the Objective for which you'd like to report.

## Objective Outcome Results

#### TO CREATE OBJECTIVE OUTCOME RESULTS

- Select the New button
- 2. Select your Organization.

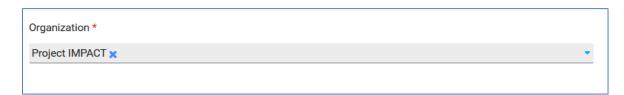

3. Select the Objective Title.

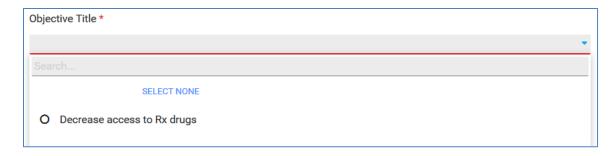

\*Based upon the chosen Objective Title, the Objective Data Range and Enter Results sections will be pre-populated.

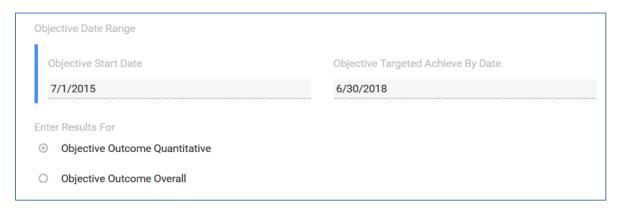

4. Select the Objective Outcome Title.

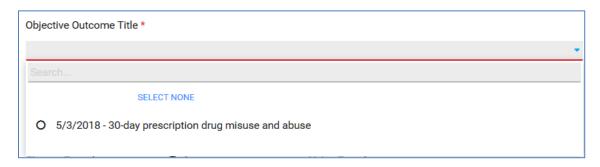

5. Select the Direction of Change.

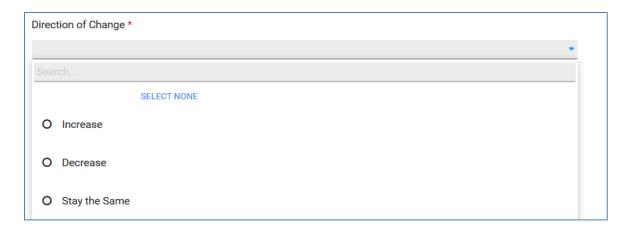

6. Enter a Numerical value within the "To" field. The Change From and Value Type fields are pre-populated.

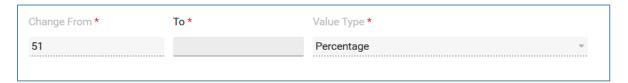

7. Enter or Select the Progress Reported Date from the Calendar.

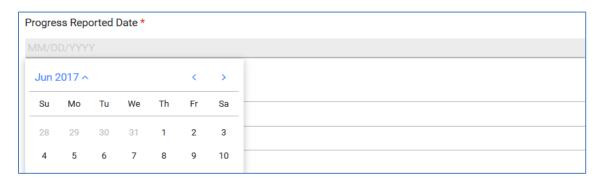

\*Notice the Indicator Information Form Plan at the bottom.

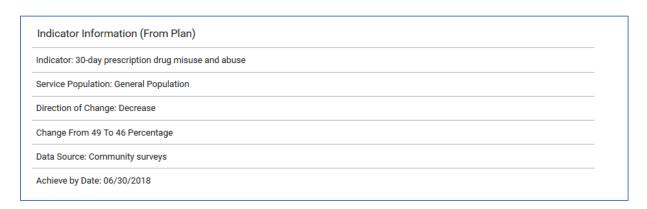

8. Save your Data.

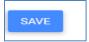

For each Objective, you have the option to report progress using the Reported Progress section under Evaluate. This section of the system presents the opportunity to provide a narrative regarding any progress or hardships that you may be experiencing towards an Objective.

## **Reported Progress**

#### TO CREATE REPORTED PROGRESS

- 1. Select the New button
- 2. Enter or Select the Reported Progress Date Range using the Start and End Dates from the Calendar.

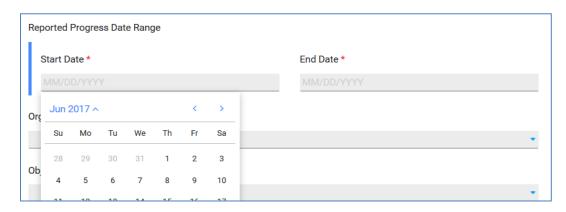

3. Select the Organization.

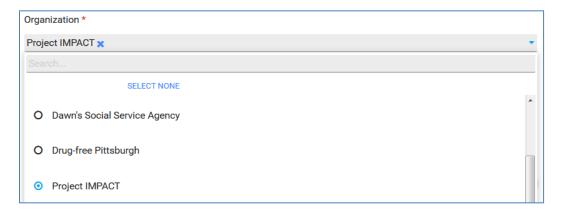

4. Select the Objective Title.

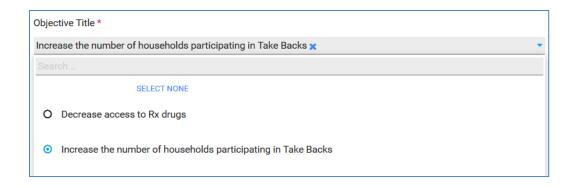

\*The Objective Date Range is then pre-populated for you.

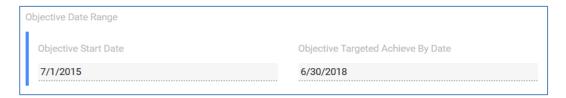

5. Select the Objective Outcome Title. Please note that this field is optional. A list of options to select will only be available for those that have entered Objective Outcomes on the Objective page.

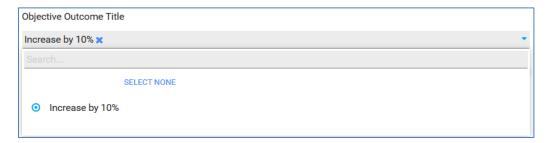

6. Select the Progress Report Type. The Progress Report Types have been pre-defined for you by the State.

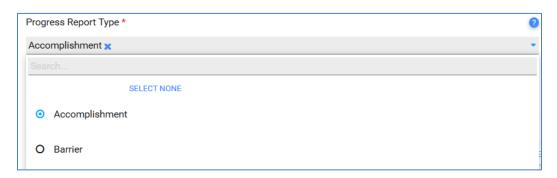

# 7. Enter Progress Notes.

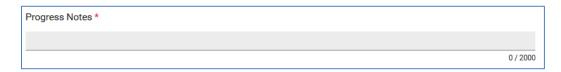

# 8. Save your Data.

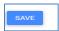